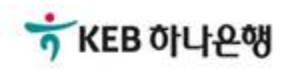

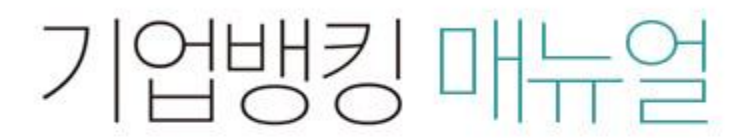

KEB Hanabank corporate Banking User Manual

# 구매기업 > e-구매롞(상생벤더구매롞) > 승인등록 B2B전자결제

Step 1. 파일등록 또는 직접등록 방식 중 선택하여 담보제공채권(원청채권) 종류와 승인번 호를 검색합니다.

승인 등록

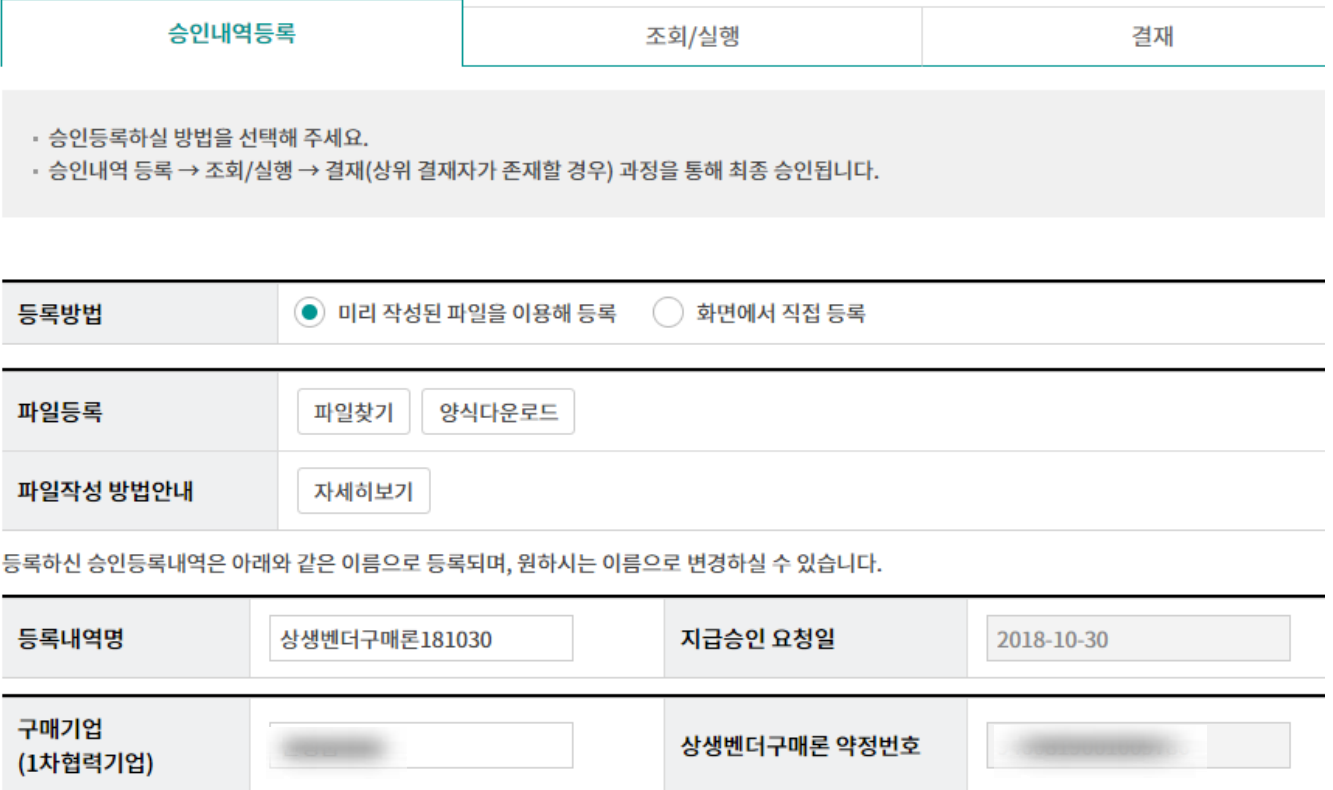

#### 담보제공채권 정보(원청채권)

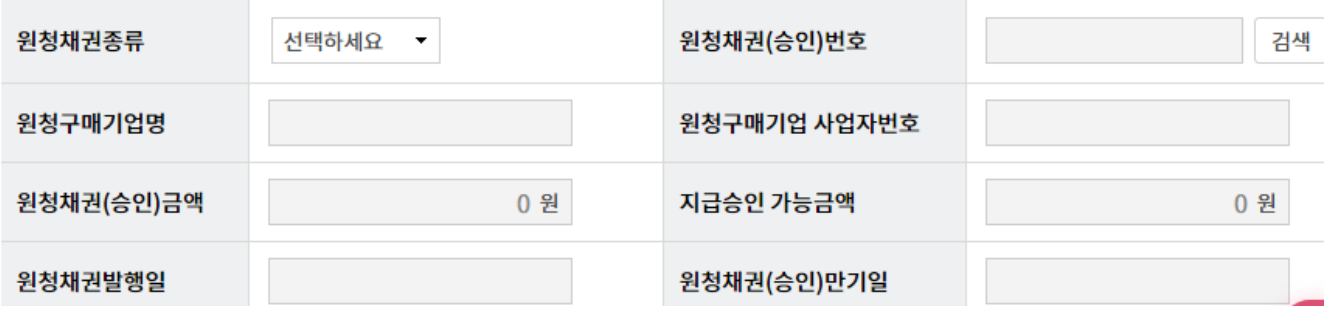

### Step 2. 원청채권 조회 팝업화면입니다.

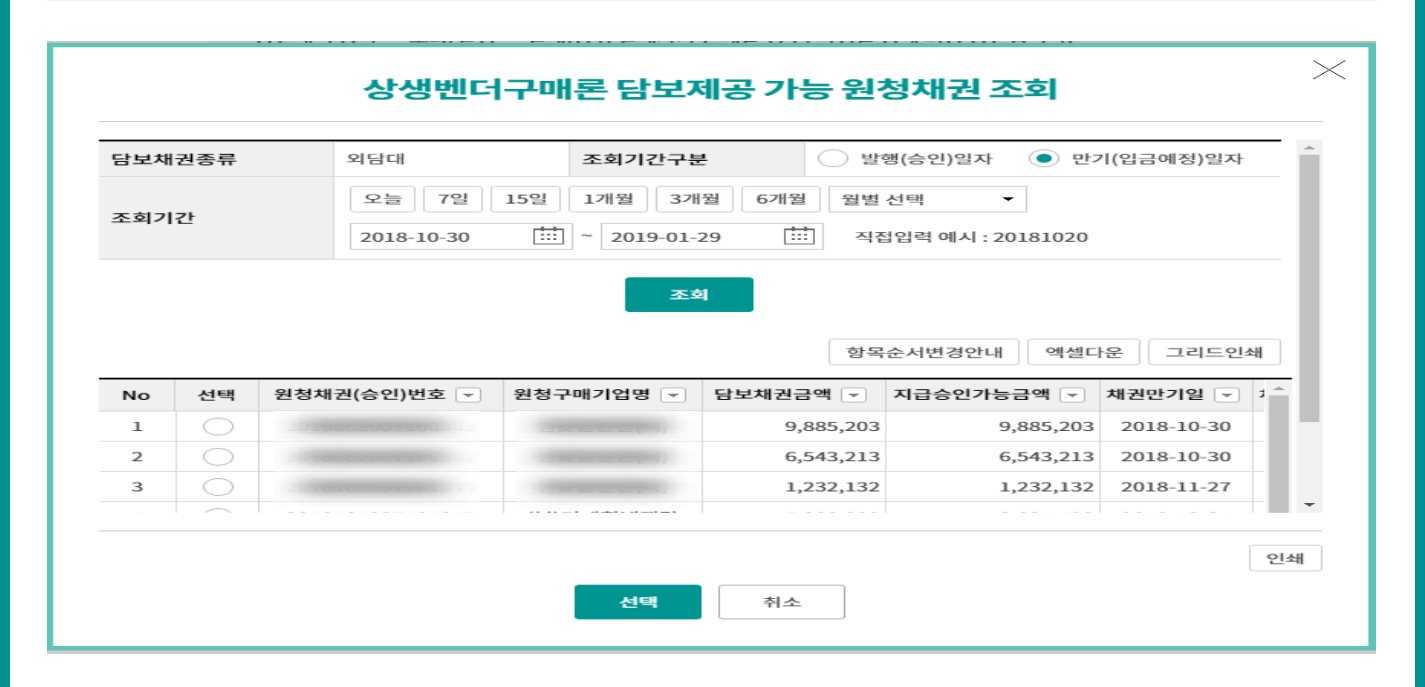

Step 3. 지급승인 입력항목을 차례로 입력합니다. (엑셀파일을 이용한 입력방법은 다음페이지를 참고해주세요.)

### 지급승인 입력항목

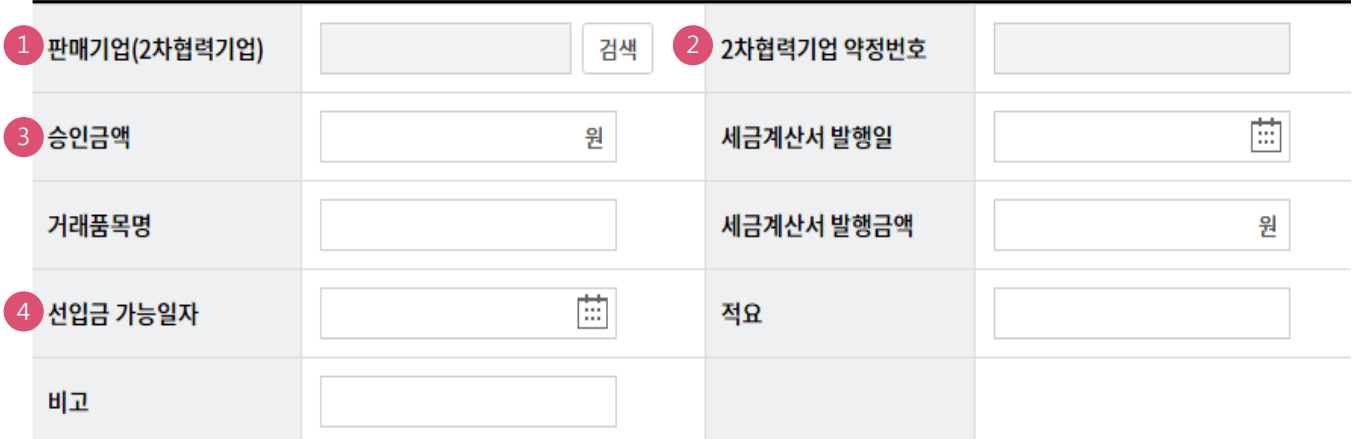

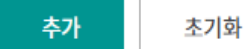

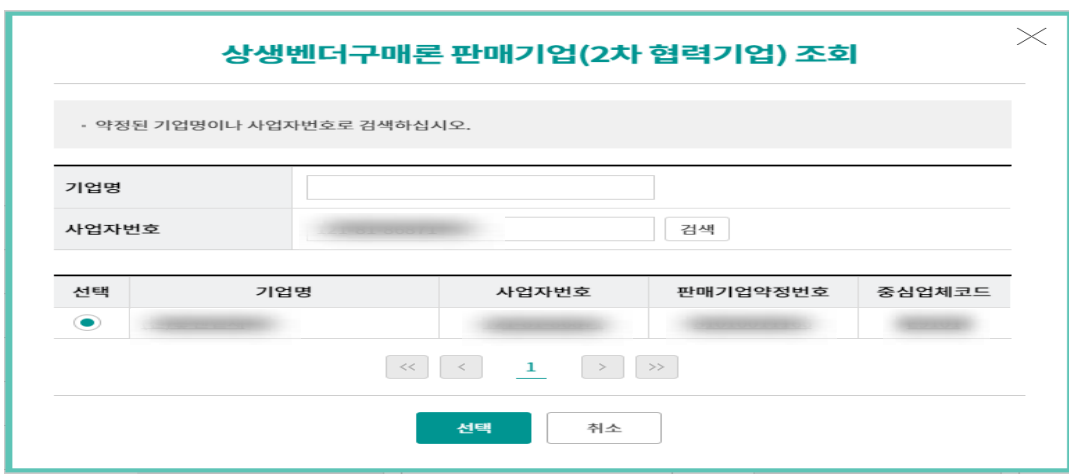

### 상세설명

- 1. 판매기업(2차 협력기업)을 검색 버튼을 눌러 기업명 또는 사업자번호로 검색합니다.
- 2. 엑셀 양식을 이용하실 경우 2차 협력기업 약정번호를 사업자번호 대싞 입력합니다. 화면 직접 입력을 선택하신 경우 판매기업 검색 시 자동으로 입력됩니다.
- 3. 원청채권 금액과 같거나 적은 금액으로 만원 이상을 입력합니다.
- 4. 2차 협력기업이 선입금을 받아가거나 벤더승인 할 수 있는 시작일자를 별도로 지정하고자 하는 경우 '선입금 가능일자'를 입력합니다. 지정하지 않으면 지급승인 직후부터 2차 협력기업 이 즉시 선입금/벤더입금이 가능합니다.

#### Step 4. 다운로드 엑셀파일에서 지급승인 항목을 입력하는 화면입니다.

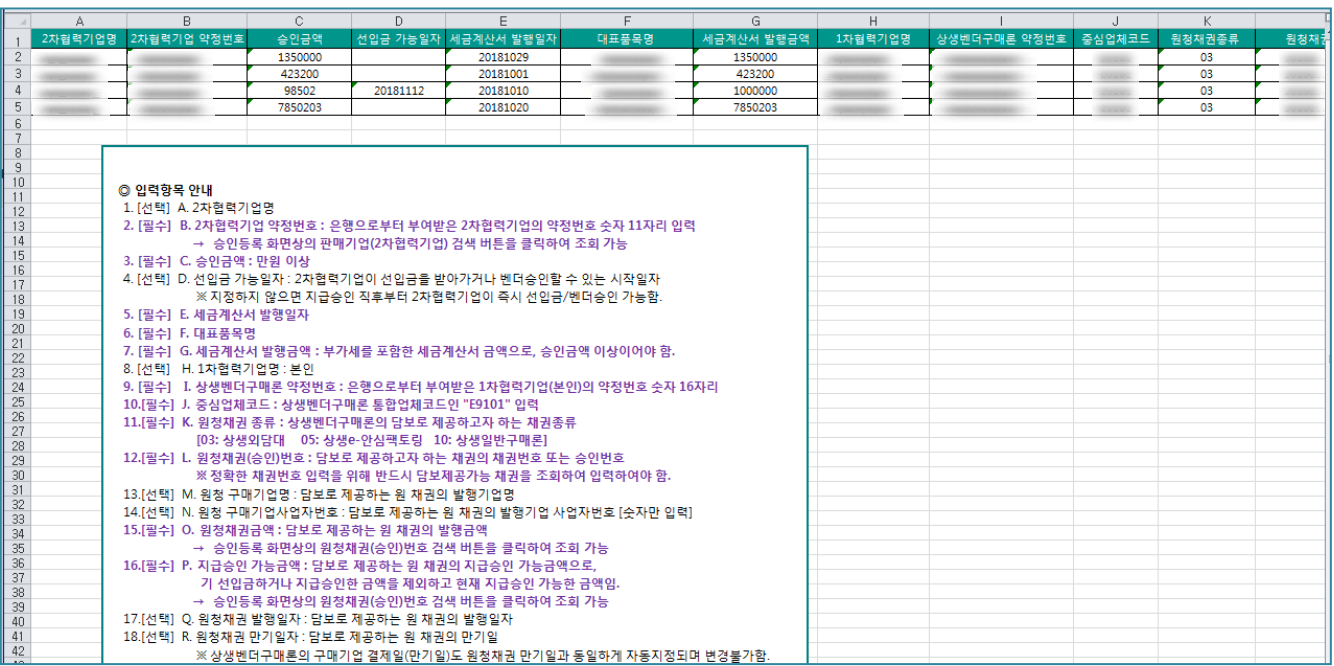

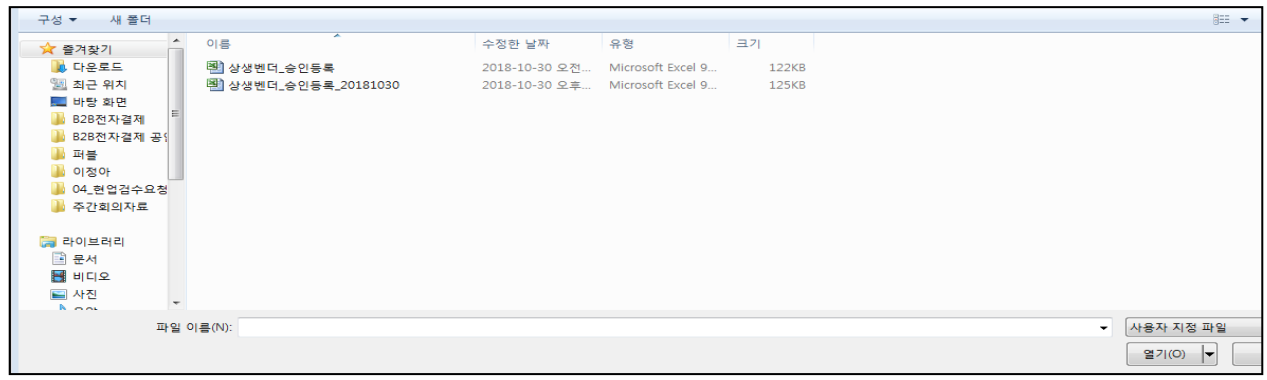

### 상세설명

- 1. 입력항목 안내사항에 유의하여 셀 내용을 입력합니다.
	- ① 2차 협력기업 약정번호는 뱅킹화면의 '지급승인 입력항목' 중 판매기업(2차 협력기업) 검색 버튼을 클릭하여 기업명 또는 사업자번호로 검색합니다.
	- ② 뱅킹화면에서 '원청채권 종류'와 '원청채권(승인)번호' 검색 버튼을 클릭하여 원청채권에 대한 기본 정보를 확인한 후 셀 내용을 입력합니다.
		- '원청채권금액'과 '지급승인가능금액'은 필수항목이므로 정확히 입력합니다.
- 2. 입력이 끝난 파일을 저장합니다.
- 3. 화면의 '파일찾기' 버튼을 클릭하여 위 저장한 파일을 불러옵니다.

Step 5. 엑셀파일에 입력한 내용이 화면에 보여집니다.

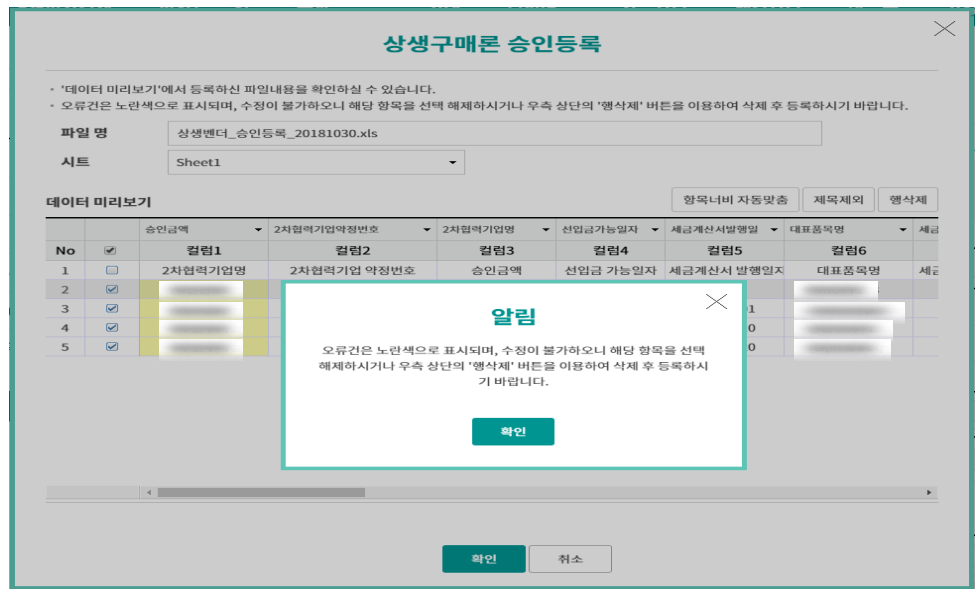

총건수: 4 건 | 총매출금액: 9,721,905 원

항목순서변경안내 | 엑셀다운 | 그리드인쇄

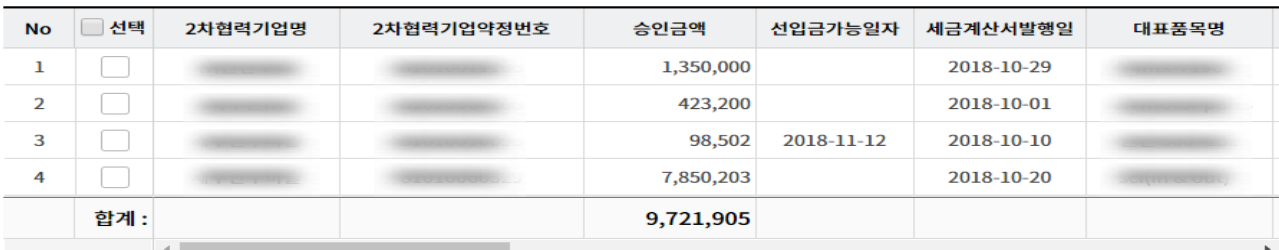

삭제

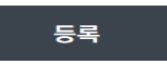

#### 상세설명

불러온 엑셀파일이 그리드 화면에 출력됩니다.

① 입력상 오류가 있는 경우 노란색 셀로 표시됩니다.

오류 건은 그리드 화면에서 수정할 수 없으므로 엑셀파일을 수정 후 다시 업로드 합니다.

- ② 삭제가 필요한 행은 셀 체크 후 우측 상단의 행삭제 버튼을 클릭하여 삭제합니다.
- 2. '확인' 버튼을 클릭하면 화면 하단에 승인등록 대상 리스트가 출력됩니다.

Step 6. 지급승인 항목을 입력한 후 추가 버튼을 클릭하면 그리드 화면에 입력내용이 보여 집니다. 등록 버튼을 클릭하여 실행단계로 이동합니다.

#### 지급승인 입력항목

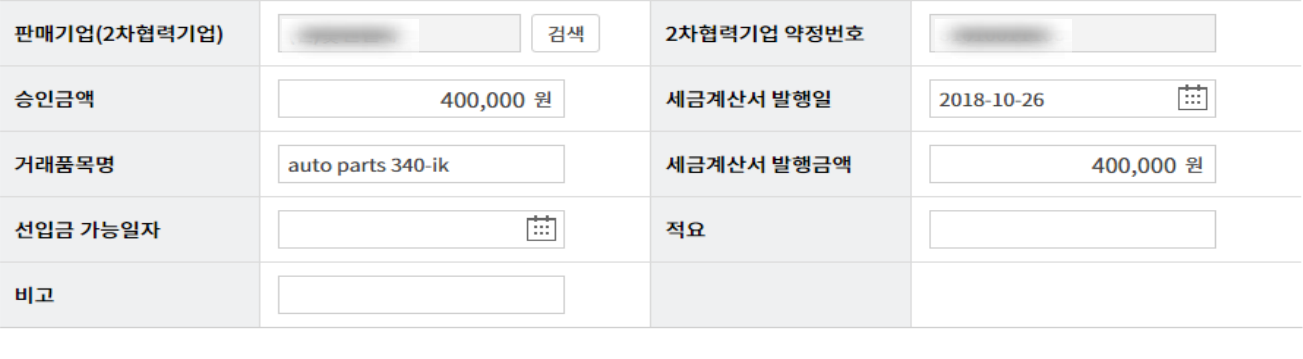

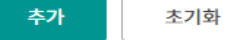

#### 총건수: 1 건 | 총매출금액: 400,000 원

항목순서변경안내 엑셀다운 그리드인쇄

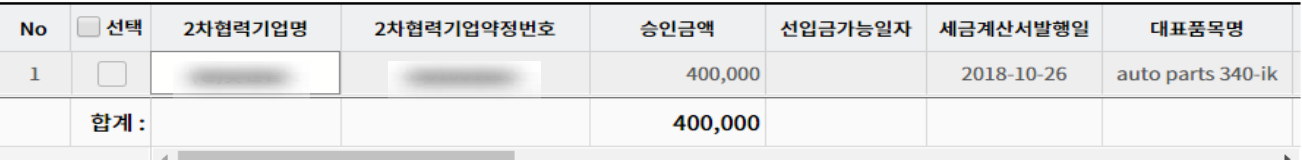

삭제

등록

Step 7. 승인내역등록이 완료되었습니다.

#### 승인 등록

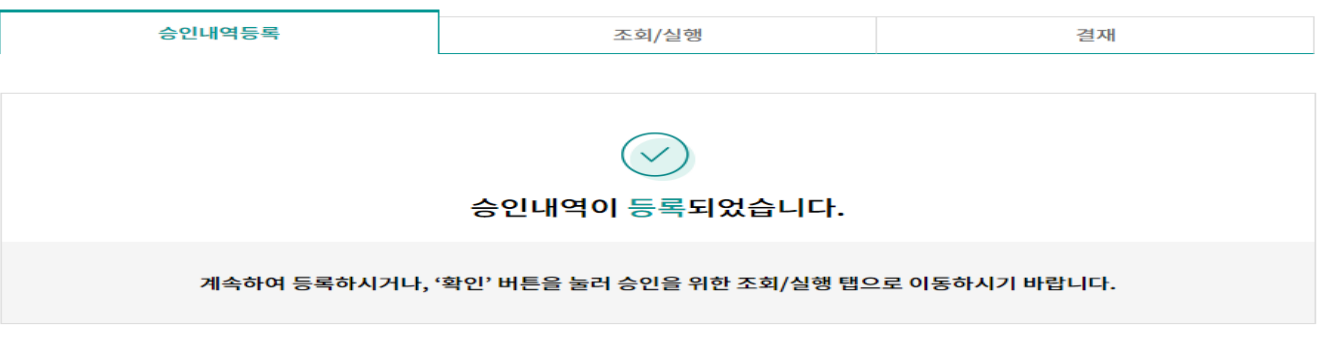

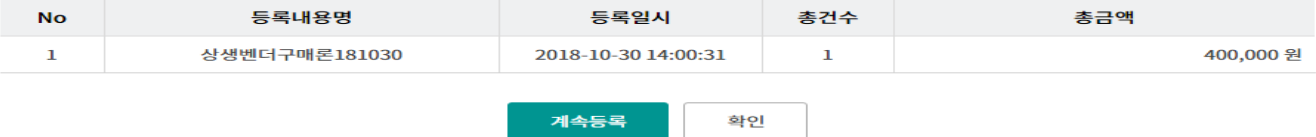

Step 8. 등록내용을 조회 후 실행 버튼을 클릭하여 승인 완료하거나, 삭제 또는 수정 할 수 있습니다. 상위 결재자가 존재할 경우 실행완료 시 결재 요청됩니다.

#### 승인 등록 조회/실행 승인내역등록 결재 오늘 7일 15일 1개월 3개월 6개월 월별선택  $\overline{\phantom{a}}$ 조회기간(등록일) 2018-10-30  $\boxed{11}$  ~ 2018-10-30 曲 직접입력 예시 : 20181020 조회 조회기간: 2018-10-30~2018-10-30 조회일시: 2018-10-30 14:01:43 항목순서변경안내 | 엑셀다운 | 그리드인쇄

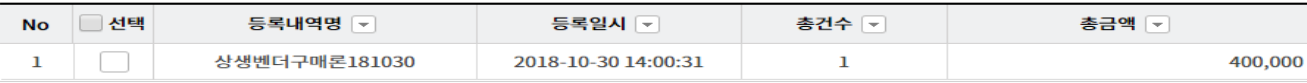

실행 삭제 상세조회/수정

#### Step 9. OTP 비밀번호 및 인증서 암호를 입력합니다.

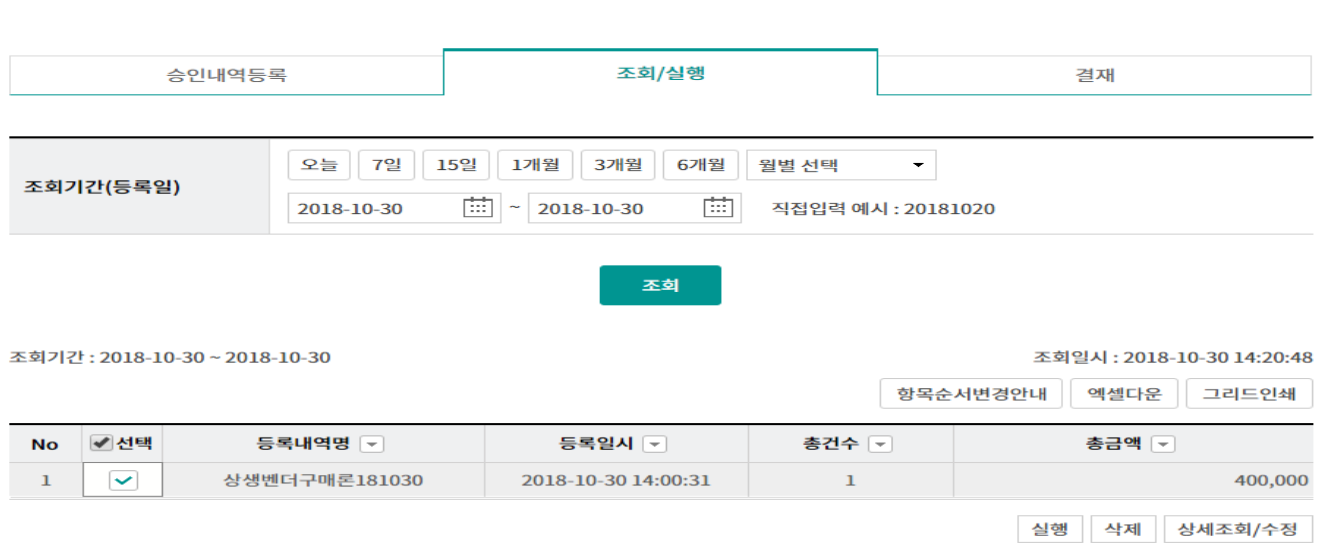

#### 안내

· 실행은 등록건 전체에 대하여 처리됩니다. 일부 취소를 희망하시는 경우 상세조회 버튼을 클릭하여 삭제하시기 바랍니다.

#### OTP 비밀번호 입력

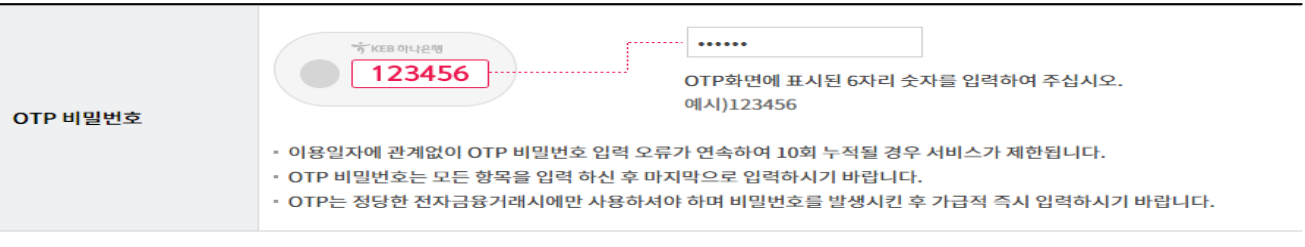

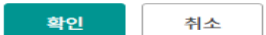

Step 10. 지급승인이 완료되었습니다. 확인 버튼 클릭 시 승인등록 결과화면으로 이동합니 다.

### 승인 등록

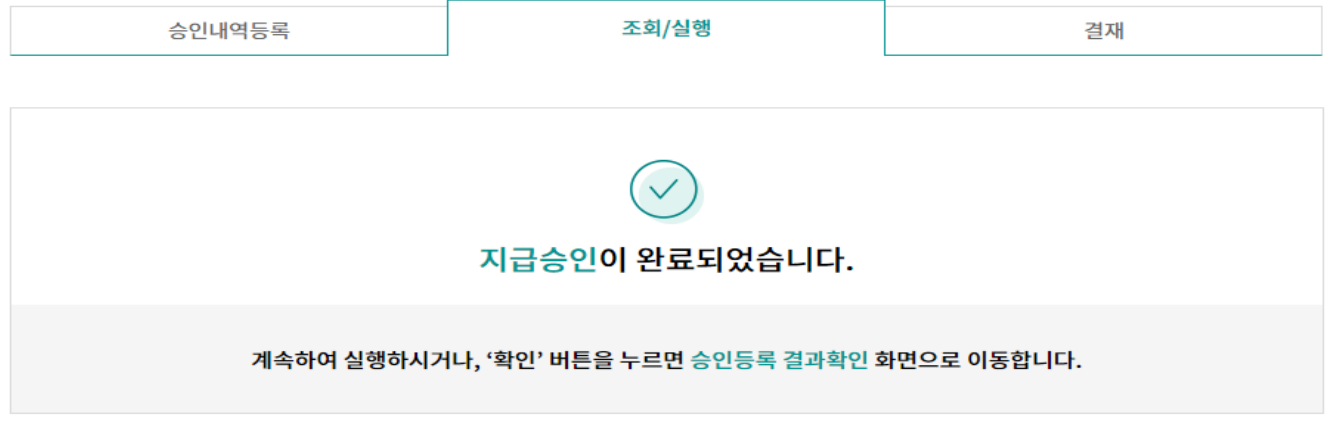

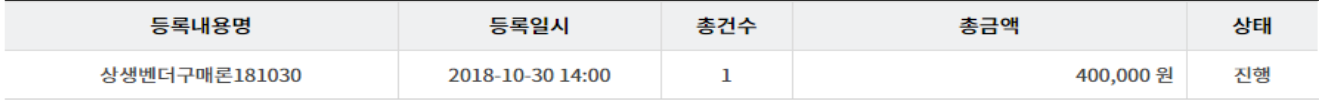

확인

계속실행

Step 11. 조회 버튼을 클릭하면 등록 건에 대한 결과값과 함께 집계표가 조회됩니다. 건수를 클릭하여 내역을 상세조회 할 수 있습니다.

### 승인 등록 결과확인

· 로그인한 사업자의 승인등록(취소 및 지사업무 포함)에 대해 결과를 확인하실 수 있습니다.

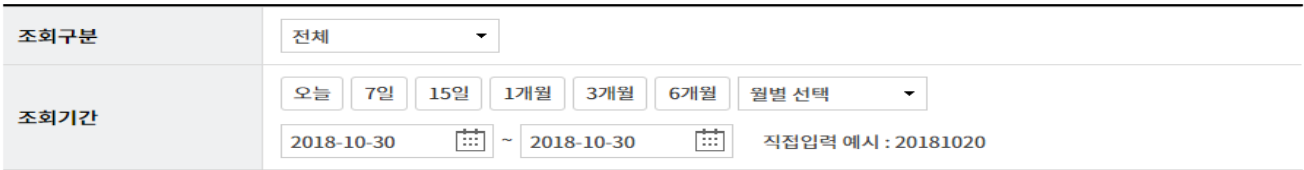

#### 조회

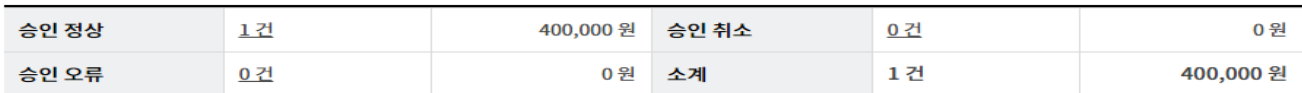

· 위의 집계표에서 각 항목별 건수를 누르시면 아래에 해당상세내역이 출력됩니다.

· 위의 집계표의 건수 및 금액은 인터넷뱅킹을 통해서 거래하신 건만 집계한 자료이므로, 실제 거래하신 내역과 불일치 할 수도 있습니다.

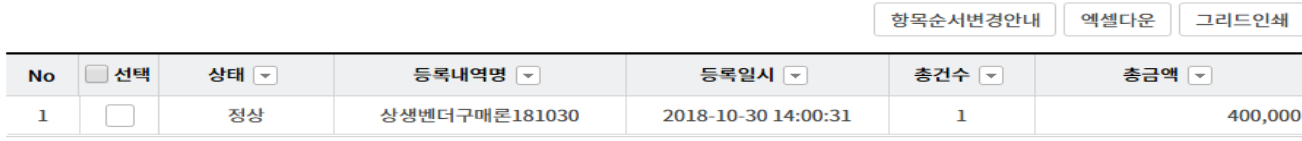

승인상세조회

Step 12. 상세 조회한 승인등록 결과 확인 화면입니다.

### 승인 등록 결과확인

 $+$  선택한 1개 항목중 1번째 항목의 상세조회내역입니다.  $\begin{array}{|l|l|}\n1 & \rightarrow \end{array}$ 

#### 승인정보

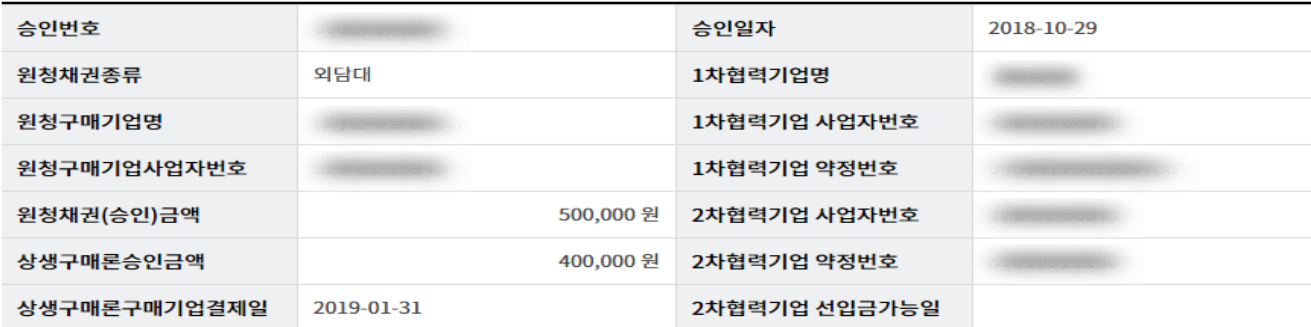

#### 세금계산서정보

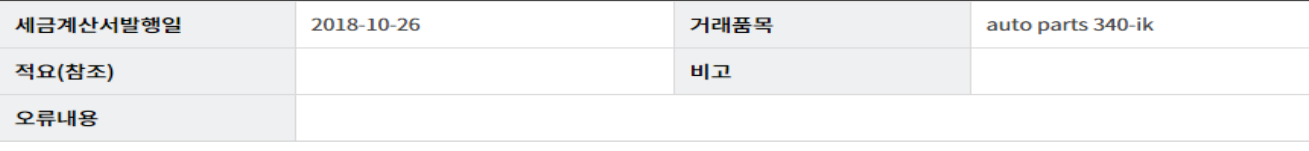

이전

# THANK YOU